# ACFA Intellect

# Руководство по настройке и работе с модулем интеграции SDK Orion v.2

Last update 12/03/2019

# Содержание

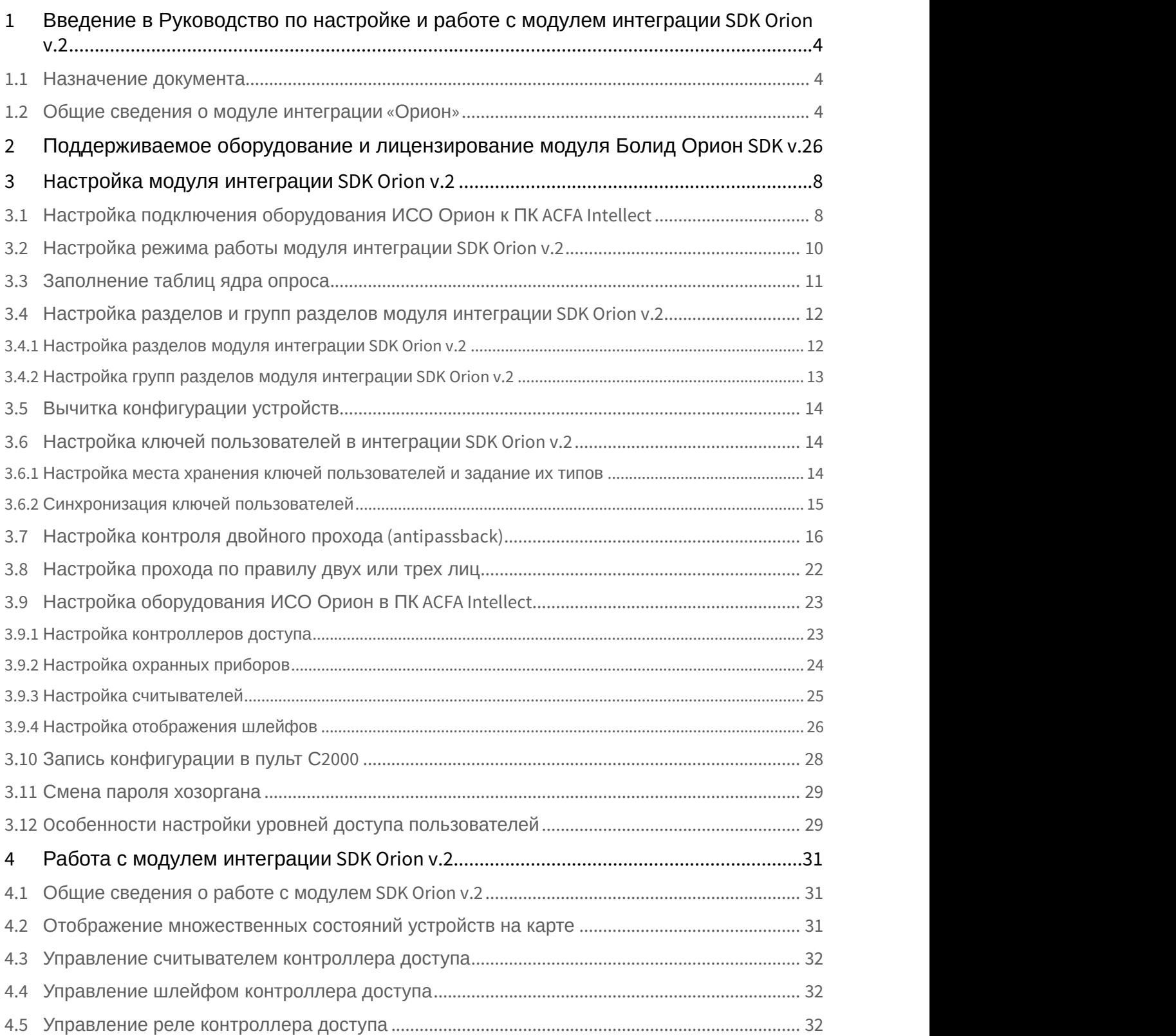

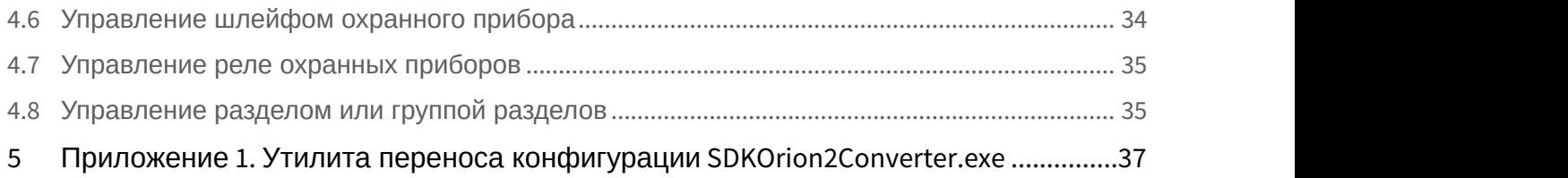

## <span id="page-3-0"></span>1 Введение в Руководство по настройке и работе с модулем интеграции SDK Orion v.2

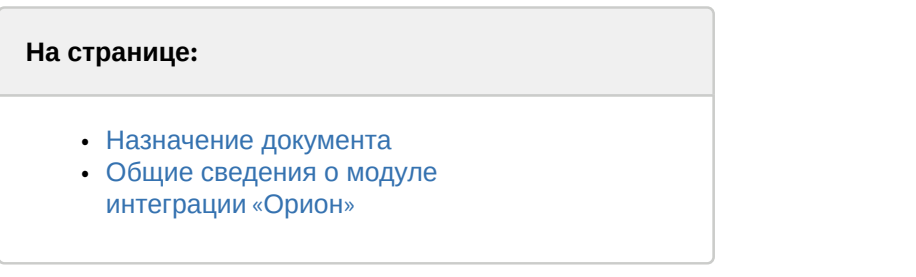

## <span id="page-3-1"></span>1.1 Назначение документа

Документ *Руководство по настройке и работе с модулем интеграции* «*Орион*» является справочно информационным пособием и предназначен для специалистов по настройке и операторов модуля *Орион*. Данный модуль входит в состав программного комплекса ACFA Intellect.

В данном Руководстве представлены следующие материалы:

- 1. общие сведения об модуле интеграции *Орион*;
- 2. настройка модуля интеграции *Орион*;
- 3. работа с модулем интеграции *Орион*.

## <span id="page-3-2"></span>1.2 Общие сведения о модуле интеграции «Орион»

Модуль интеграции SDK Orion v.2 (*ИСО Орион*) является компонентом ИСО, реализованной на базе ПК ACFA Intellect, и предназначен для выполнения следующих функций:

- 1. для сбора, обработки, передачи, отображения и регистрации извещений о состоянии шлейфов охранной, тревожной и пожарной сигнализации;
- 2. для контроля и управления доступом (управление преграждающими устройствами типа шлагбаум, турникет, ворота, шлюз, дверь и т.п.);
- 3. для видеонаблюдения и видеоконтроля охраняемых объектов;
- 4. для управления пожарной автоматикой объекта;
- 5. для управления инженерными системами зданий;
- 6. конфигурирование системы охраны *Орион* (производитель ЗАО НВП «Болид»);
- 7. обеспечение взаимодействия с ПК ACFA Intellect (мониторинг, управление).

## **Примечание.**

Подробные сведения о модуле интеграции Орион приведены в официальной справочной документации по данной системе (см. сайт «http://bolid.ru/support/download/»).

На момент написания документации в программном комплексе ACFA Intellect интегрировано следующее оборудование ИСО Орион:

- 1. С2000-СП1
- 2. С2000-4
- 3. С2000-К
- 4. С2000-ИТ
- 5. С2000-КДЛ
- 6. С2000-БИ
- 7. Сигнал 20 серия 02
- 8. С2000-ECO
- 9. C2000-КС
- 10. C2000-АСПТ
- 11. C2000-КПБ
- 12. C2000-2
- 13. C2000-GSM
- 14. C2000-Эфир
- 15. УО Орион
- 16. Рупор
- 17. Пульт 'Рупор'
- 18. С2000-ПТ
- 19. С2000-ПЦН
- 20. УО-4С
- 21. Поток-3Н
- 22. Сигнал-20М
- 23. C2000-USB
- 24. C2000- БИ исп.01
- 25. С2000-Ethernet
- 26. Рупор исп. 01
- 27. С2000-Adem
- 28. РИП-12 RS
- 29. Сигнал-10
- 30. С2000-ПП
- 31. РИП-12-2А RS
- 32. РИП-24-2А RS
- 33. С2000-КДЛС
- 34. С2000-КДЛ-2И
- 35. С2000-PGE
- 36. С2000-БКИ
- 37. Рупор-200

Перед настройкой *ИСО Орион* необходимо выполнить следующие действия:

- 1. установить аппаратные средства *ИСО Орион* на охраняемый объект (см. справочную документацию по *ИСО Орион*);
- 2. подключить *ИСО Орион* к компьютеру (Серверу *Интеллект*);
- 3. настроить оборудование *ИСО Орион* в утилитах Uprog.exe и Pprog.exe (см. официальную справочную документацию по *ИСО Орион*).

## <span id="page-5-0"></span>2 Поддерживаемое оборудование и лицензирование модуля Болид Орион SDK v.2

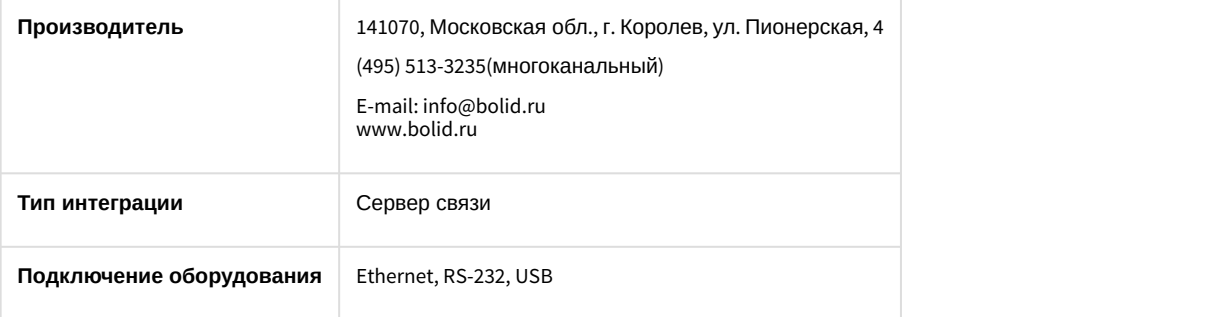

## **Поддерживаемое оборудование**

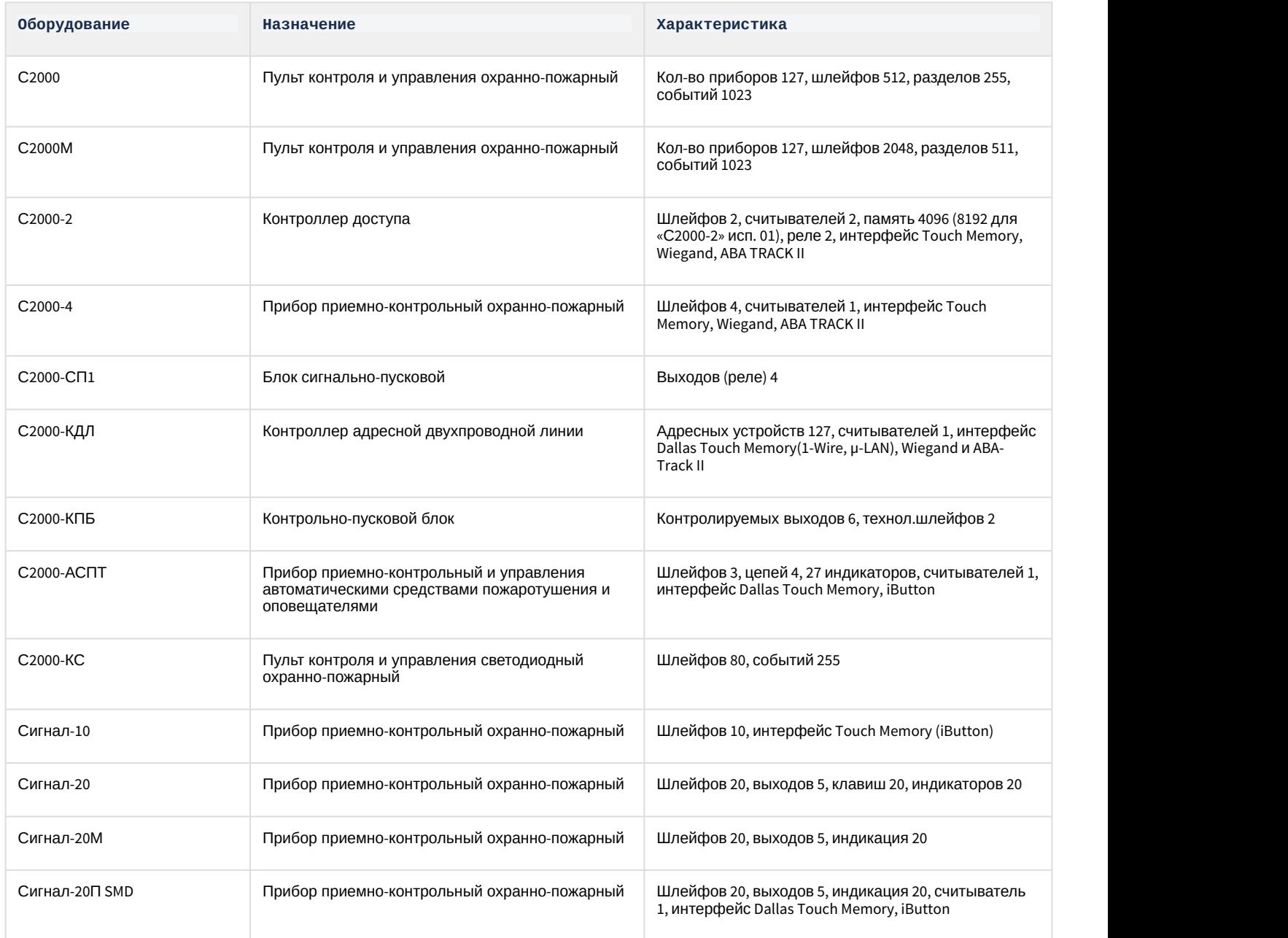

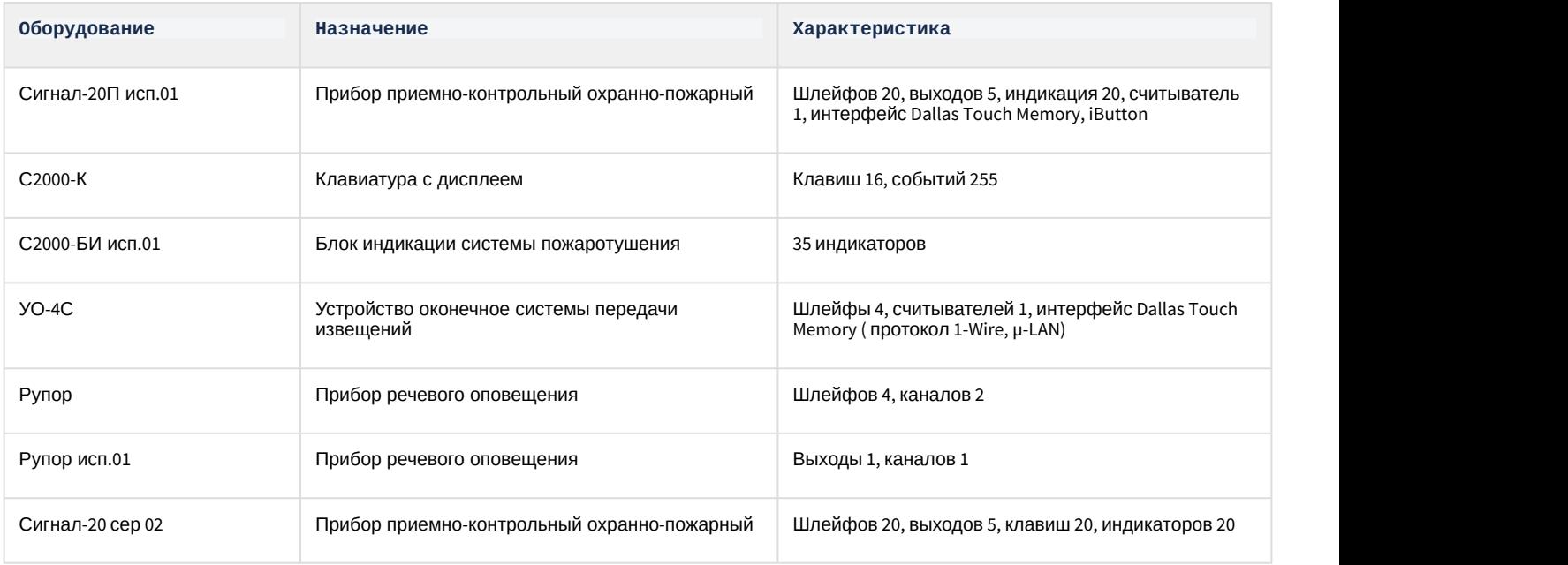

#### **Защита модуля**

За 1 IP-адрес (ядро опроса Орион, т.е. Модуль управления ИСО «Орион») + 6 COM-портов. Одна лицензия и на устройства СКУД, и на устройства ОПС.

Ядро опроса Орион требует своего ключа защиты Guardant. Стоимость зависит от количества адресных устройств на линии.

У дилеров компании «Болид» требуется приобретение:

• Модуль управления ИСО «Орион» ( исп. 10 и т.д.), фактически приобретается ключ защиты Guardant.

#### Защита модуля в зависимости от позиции в прайс-листе:

Одна позиция накладывает ограничения на следующие объекты (см. таблицу). На другие объекты ограничения лицензией не накладываются.

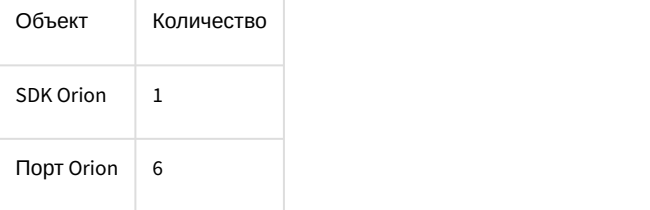

Количество устройств в Модуле управления ИСО «Орион» накладывает свои ограничения.

Количество COM-port, ограниченное цифрой 6, связано с особенностями модуля управления ИСО «Орион».

 $\ldots$ 

## <span id="page-7-0"></span>3 Hастройка модуля интеграции SDK Orion v.2

## <span id="page-7-1"></span>3.1 Настройка подключения оборудования ИСО Орион к ПК ACFA Intellect

## Для начала работы с *ИСО Орион* в ПК ACFA Intellect необходимо на базе объекта **Компьютер** создать объект **SDK Orion**.

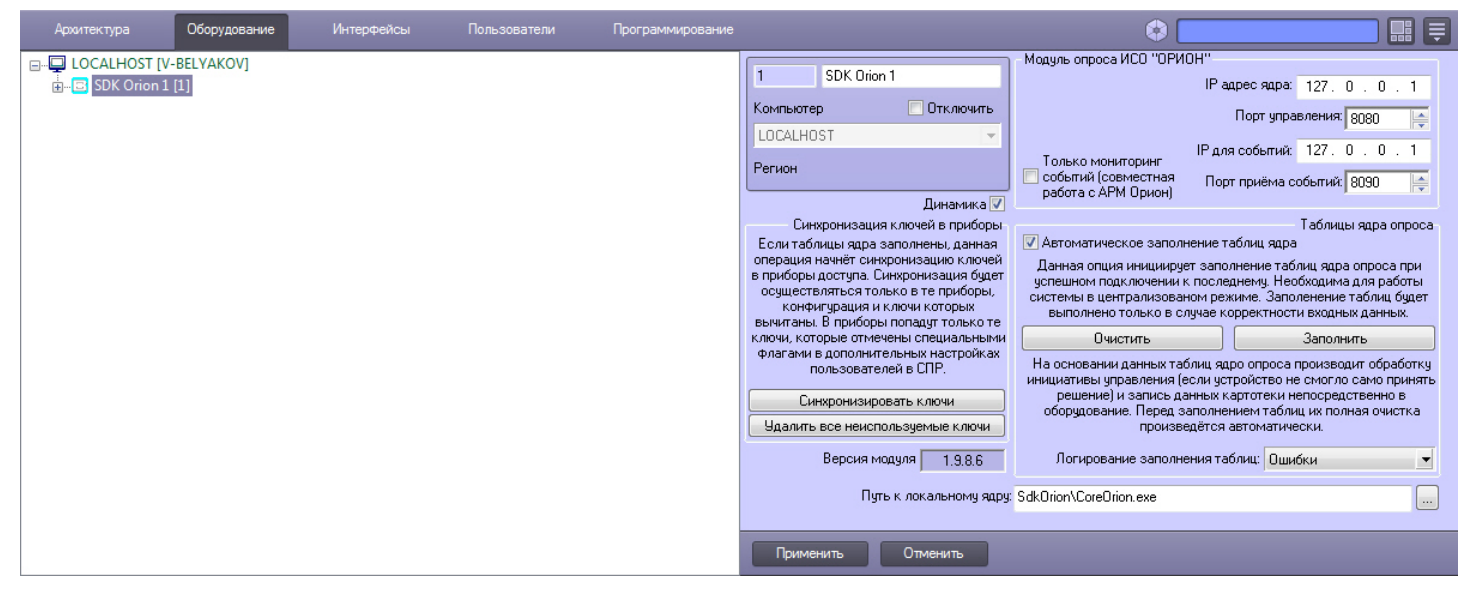

## **Внимание!**

Работа программного комплекса ACFA Intellect с оборудованием Орион осуществляется только через утилиту *CoreOrion.exe*. При каждом запуске ПК *ACFA Intellect* запуск утилиты производится автоматически, андар если путь к ней корректно указан на панели настроек объекта **SDK Orion**. В случае, если путь указан **А Внимание!**<br>Работа программного комплекса *ACFA Intellect* с оборудованием Орион осуществл<br>утилиту *CoreOrion.exe*. При каждом запуске ПК *ACFA Intellect* запуск утилиты произв<br>если путь к ней корректно указан на панели

Путь к локальному ядру: SdkOrion\CoreOrion.exe

#### **Внимание!** В Внимание! В общественности по поставили по поставили по поставили по поставили по поставили по поставили по

Ядро CoreOrion.exe работает некорректно из-под гостевой учетной записи пользователя Windows

Настройка подключения оборудования ИСО Орион к ПК ACFA Intellect осуществляется следующим способом:

1. В поле **IP адрес ядра** ввести сетевой адрес компьютера, где запущено ядро опроса *ИСО Орион* (**1**).

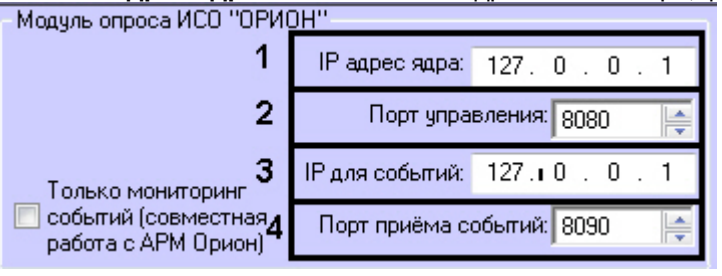

#### **Примечание**

Данный сетевой адрес не должен быть равен 127.0.0.1.

2. В поле **Порт управления** установить значение соответствующее номеру порта ядра опроса *ИСО Орион* (**2**).

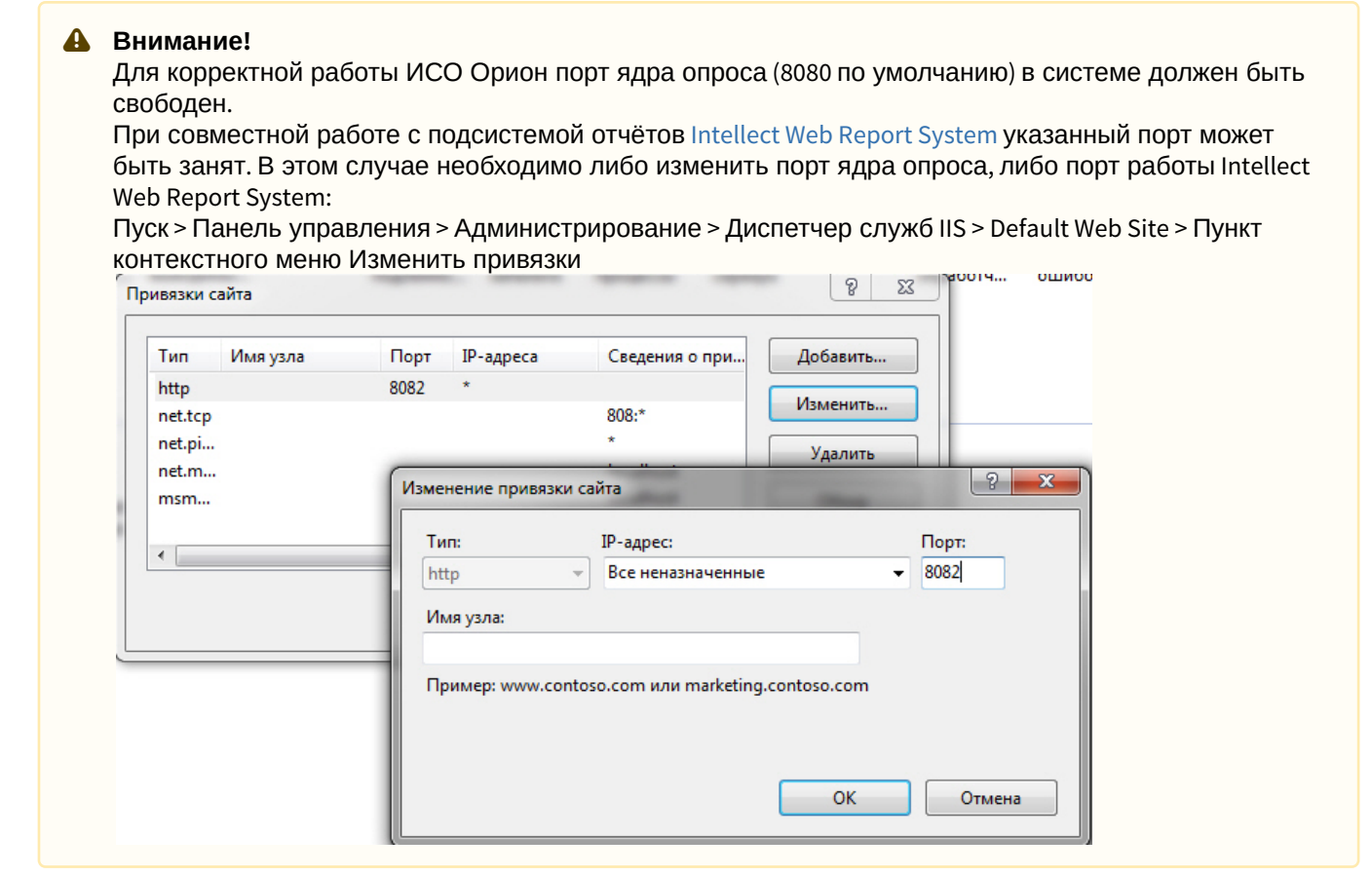

3. В поле **IP для событий** ввести сетевой адрес, на который необходимо получать события от *ИСО Орион* (**3**).

## **Примечание.**

Данный сетевой адрес не должен быть равен 127.0.0.1.

- 4. Установить значение порта, через который следует получать события от ядра опроса *ИСО Орион*, в поле **Порт для приема событий** (**4**).
- 5. Нажать кнопку **Применить**.
- 6. В ядре опроса CoreOrion.exe выбрать COM-порт, через который оборудование подключено к ACFA Intellect. Настройки Монитор | RS Монитор | Сценарии | Сетевые обмены | Почта

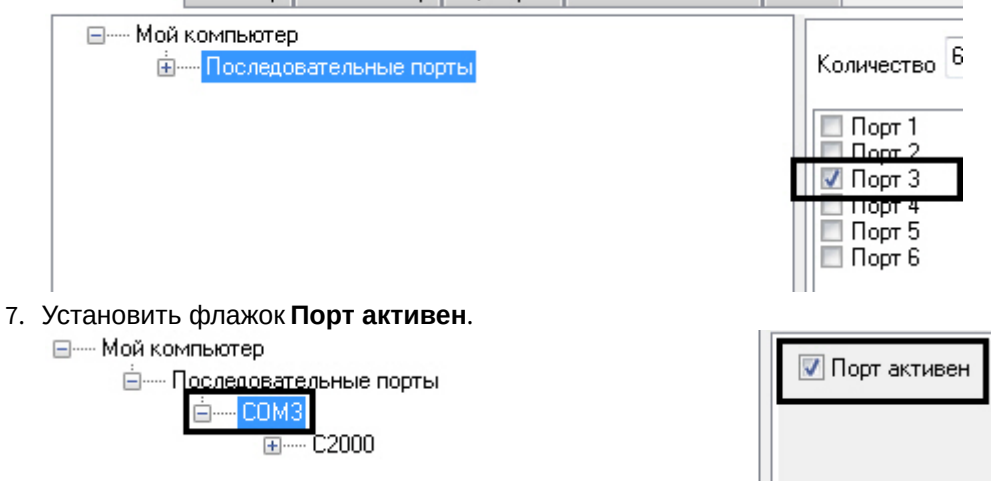

8. Указать тип преобразователя интерфейса, соответствующего фактическому оборудованию (**1**).

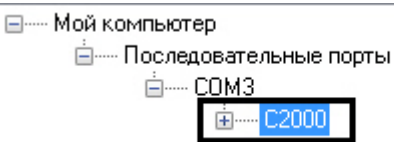

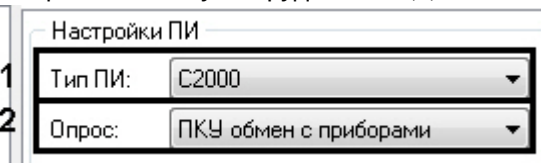

- a. В случае если пульт C2000M (C2000), работающий в режиме **ПИ**, подключен по COM-порту, выбрать значение **Стандартный ПИ**. В этом режиме ядро опроса будет посылать дополнительные команды управления приемом-передачей.
- b. В случае подключения через пульт C2000M (C2000) в режиме **Компьютер** необходимо выбрать значение **С2000**.
- c. В случае подключения оборудования *Орион* через С2000 USB-конвертер необходимо выбрать значение **С2000-ПИ**.

#### **Примечание.**

Значения типа ПИ **С2000-ПИ** и **С2000** выбираются при использовании преобразователей **Ф Примечание.**<br>3начения типа ПИ **С2000-ПИ** и **С2000** выбираются при использовании преобразователей<br>интерфейсов с автоматическим переключением приема/передачи сигнала.

#### **Примечание.**

При подключении С2000M (C2000) через C2000USB, необходимо выбрать пункт **Стандартный Примечание.**<br>При подключении C2000M (C2000) через C2000USB, необходи<br>ПИ или **С2000**, в зависимости от настроек.

9. Из раскрывающегося списка **Опрос** выбрать тип опроса, соответствующий фактическим настройкам оборудования (**2**). При подключении С2000M (C2000), находящегося в режиме **Компьютер,** необходимо выбрать значение типа опроса **ПКУ обмен с приборами**. Во всех остальных случаях выбрать значение **Обмен с приборами**.

При правильных настройках в ядре опроса *CoreOrion.exe* и в ПК ACFA Intellect отобразится дерево подключенных устройств.

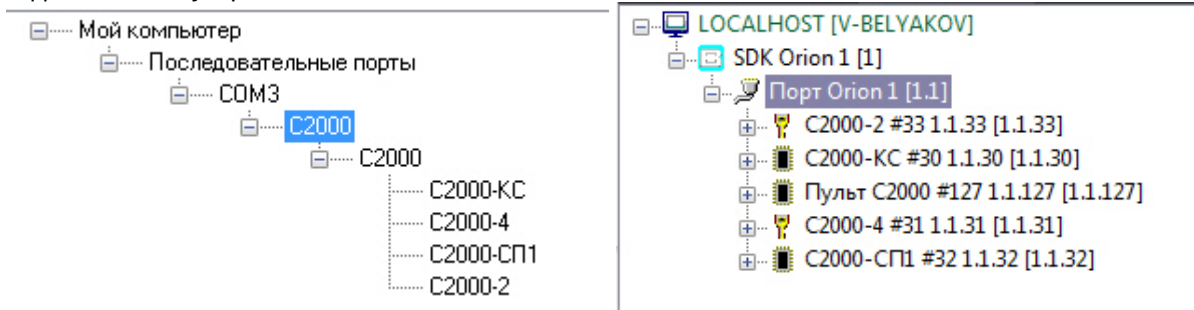

Настройка подключения оборудования ИСО Орион к ПК ACFA Intellect завершена.

## <span id="page-9-0"></span>3.2 Настройка режима работы модуля интеграции SDK Orion v.2

Выбор режима работы модуля интеграции SDK Orion v.2 осуществляется на панели настроек объекта **SDK Orion** (раскрывающийся список **Алгоритм работы**).

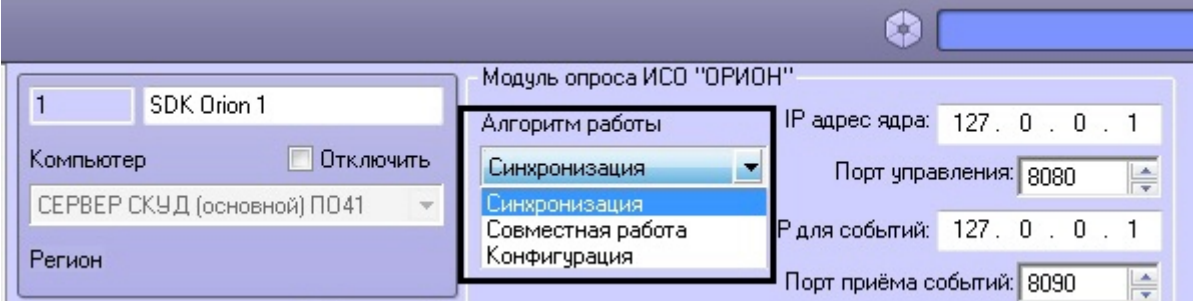

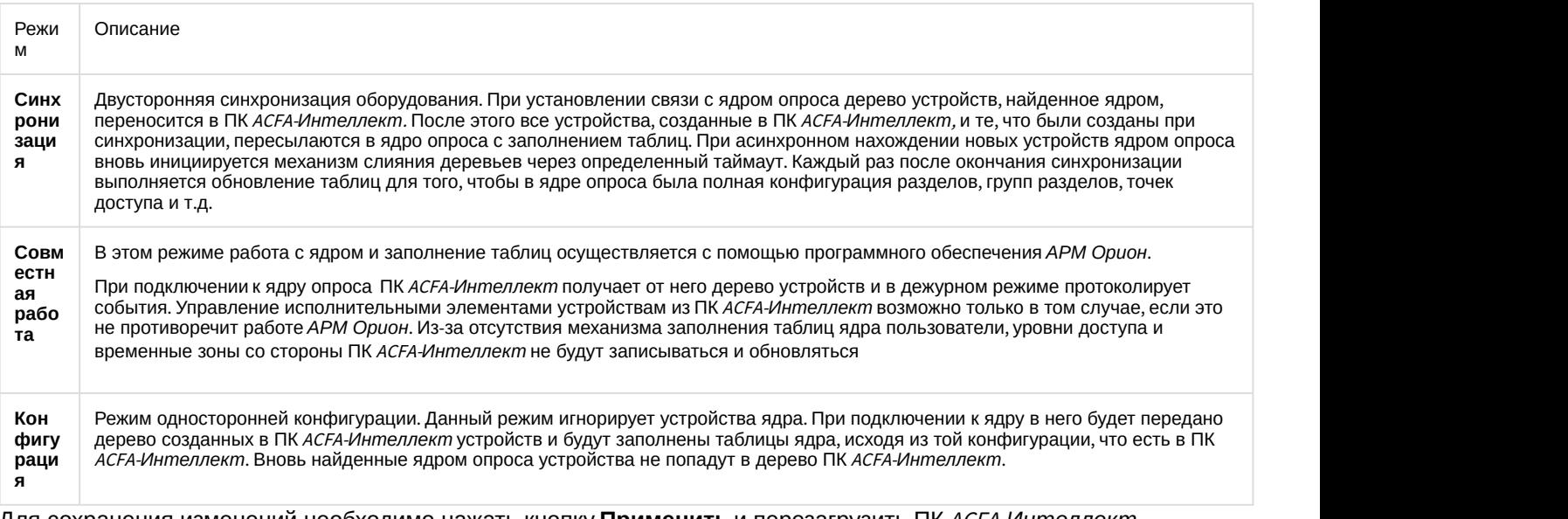

Для сохранения изменений необходимо нажать кнопку **Применить** и перезагрузить ПК ACFA-*Интеллект*.

## <span id="page-10-0"></span>3.3 Заполнение таблиц ядра опроса

Заполнение таблиц ядра опроса необходимо при централизованном режиме работы системы.

На основании данных таблиц ядро опроса производит обработку инициативы управления, если данного ключа не было в контроллере и пульте (см. [Настройка места хранения ключей пользователей и задание их типов](#page-13-2)), и запись ключей непосредственно в оборудование.

Перед заполнением таблиц автоматически производится их полная очистка.

Заполнение таблиц может происходить автоматически, если установить соответствующий флажок (**1**), или вручную, нажав кнопку **Заполнить** (**2**) на панели настроек объекта **SDK Orion**.

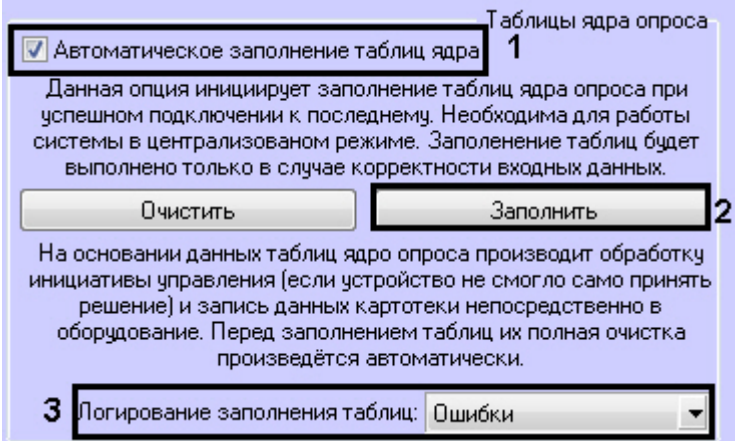

#### **Примечание**

При изменении в шаблонах уровней доступа необходимо каждый раз осуществлять запись таблиц **10 Примечание**<br>При изменении в шаблонах уровней доступа необходимо каждый раз осуществля<br>вручную.

Заполнение таблиц выполняется с логированием. В логи можно сохранять данные об ошибках, данные о записанных ключах, либо всё вместе (**3**).

#### **Примечание**

Логи хранятся в папке Modules\SdkOrion

## <span id="page-11-0"></span>3.4 Настройка разделов и групп разделов модуля интеграции SDK Orion v.2

## <span id="page-11-1"></span>3.4.1 Настройка разделов модуля интеграции SDK Orion v.2

Раздел - это логический объект, который может объединять в себя шлейфы, реле и считыватели различных устройств.

Пульт по сообщениям от приборов отслеживает состояние каждого устройства и генерирует обобщенное состояние раздела.

Состояние разделов может также отображаться на различных устройствах индикации, печататься на принтере и/ или передаваться по телефонной линии с помощью телефонного информатора *С*2000-*ИТ*.

Разделы в ПК ACFA Intellect создаются на базе объекта **SDK Orion**.

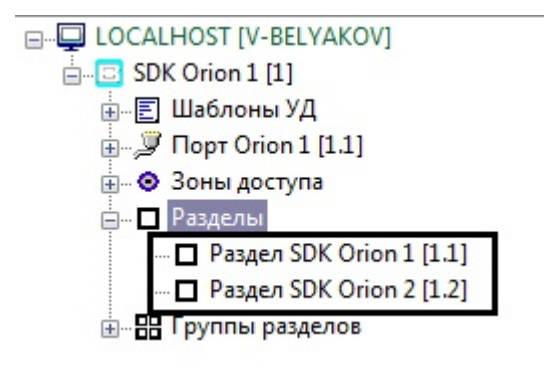

Для настройки раздела необходимо выполнить следующие действия:

1. На панели настроек объекта **Раздел SDK Orion** выбрать на трех вкладках устройства, которые должны

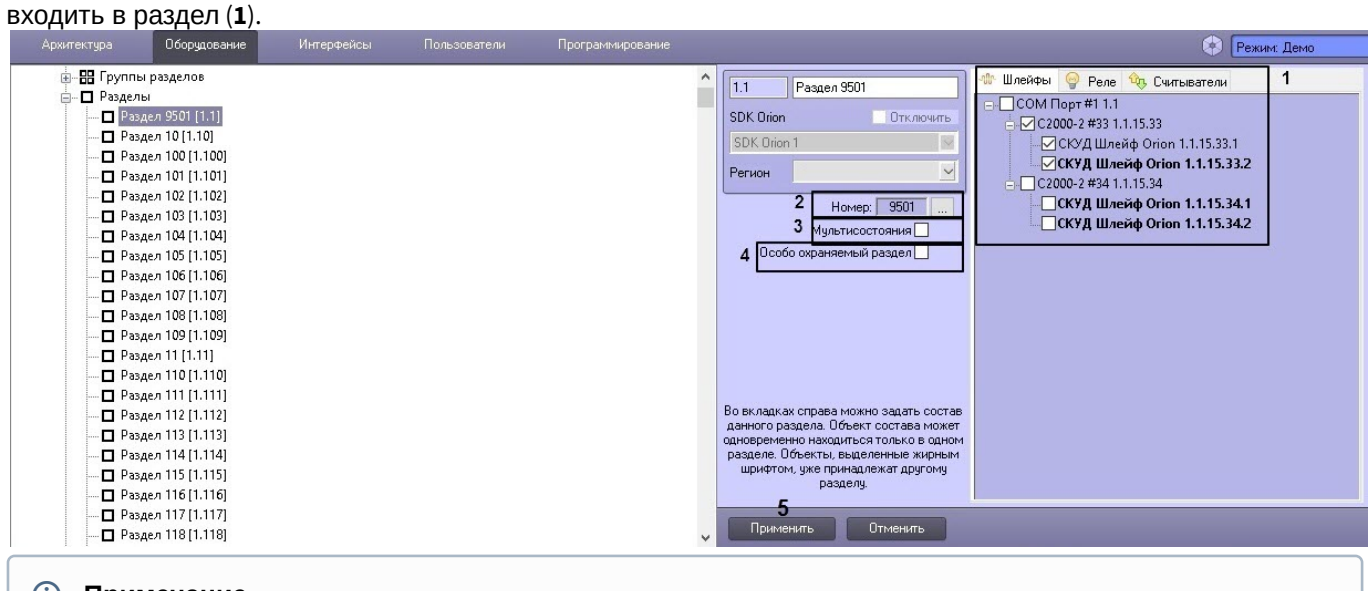

## **Примечание**

Каждое устройство может входить только в один раздел. Устройства, уже включенные в другой **1 Примечание**<br>Каждое устройство может входить только в один разде<br>раздел, помечены жирным шрифтом.

2. Чтобы задать номер раздела необходимо нажать кнопку (**2**) и в открывшемся окне ввести числовой идентификатор раздела в системе. Возможный диапазон значений номера - от 1 до 9999.

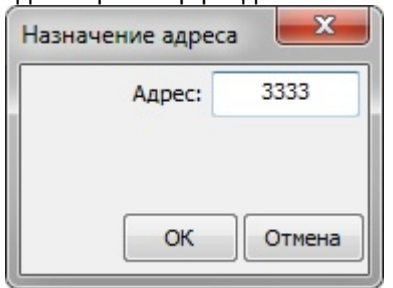

- 3. Установить флажок **Мультисостояния**, если на карте необходимо отображать все состояния приборов, входящих в раздел (**3**).
- 4. Для присвоения разделу статуса особо охраняемого установить соответствующий флажок (**4**). Постановку/ снятие такого раздела смогут выполнять только пользователи, наделенные соответствующими правами.
- 5. Нажать кнопку **Применить** (**5**).

Настройка раздела завершена.

## <span id="page-12-0"></span>3.4.2 Настройка групп разделов модуля интеграции SDK Orion v.2

Разделы (см. [Настройка разделов модуля интеграции](#page-11-1) [SDK Orion v.2\)](#page-11-1) можно объединять в группы. Группы разделов создаются на базе объекта **SDK Orion**.

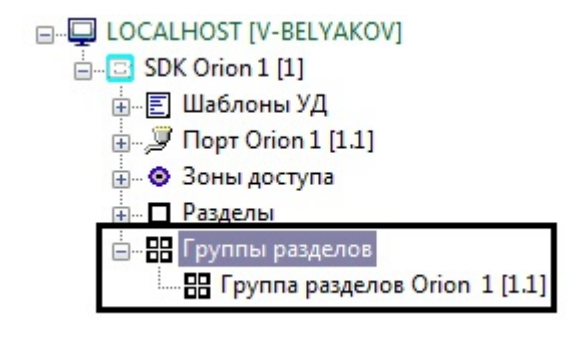

**Примечание**

Максимальное количество групп - 128.

Для настройки группы разделов необходимо выполнить следующие действия:

1. Перейти на на панель настройки соответствующего объекта **Группа разделов SDK Orion**.

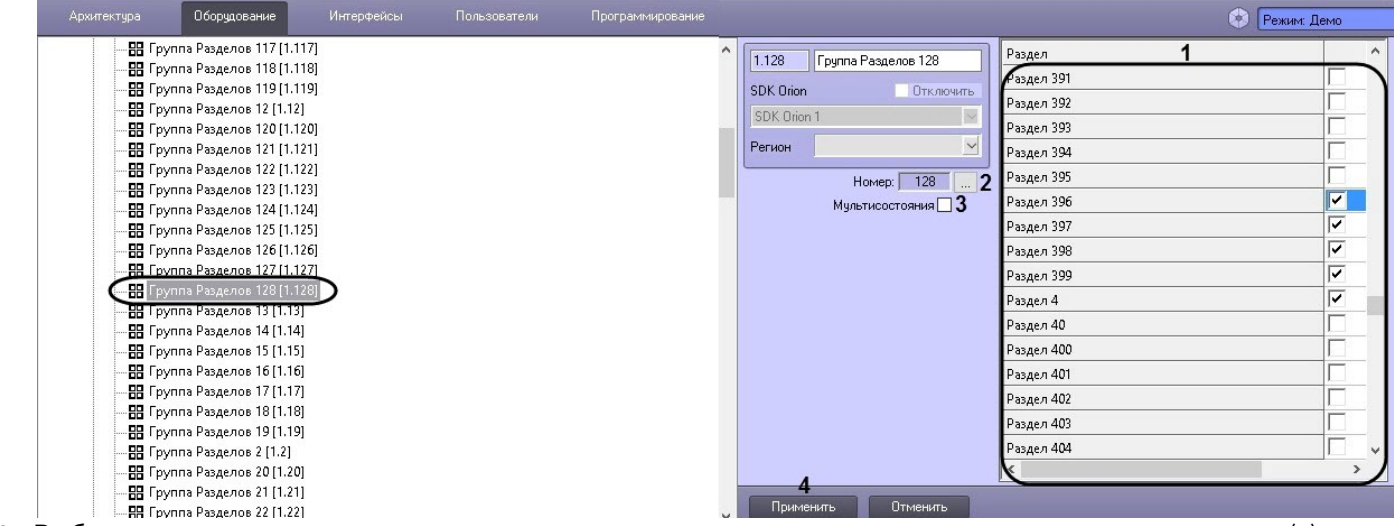

2. Выбрать из списка разделов соответствующие разделы, которые должны входить в группу разделов (**1**).

#### **Примечание**

Количество разделов в группе может быть любым, вплоть до 511.

Список разделов сортируется в алфавитном порядке следующим образом: Спец символы > Цифры > Заглавные буквы на латинице > Строчные буквы на латинице > Заглавные буквы на кириллице > **(i) Примечание**<br>Количество разделов в группе может быть любь<br>Список разделов сортируется в алфавитном пор<br>Заглавные буквы на латинице > Строчные буквы<br>Строчные буквы на кириллице.

3. Чтобы задать номер группы разделов необходимо нажать кнопку (**2**) и в открывшемся окне ввести числовой идентификатор группы разделов в системе. Возможный диапазон значений номера - от 1 до 9999.

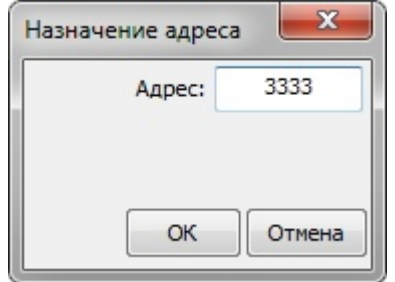

- 4. Установить флажок **Мультисостояния**, если на карте необходимо отображать отображать все состояния приборов, входящих в группу разделов (**3**).
- 5. Нажать кнопку **Применить** (**4**).

Настройка групп разделов завершена.

## <span id="page-13-0"></span>3.5 Вычитка конфигурации устройств

Конфигурация устройств должна быть вычитана для того, чтобы в них записывали ключи. Вычитка конфигурации запускается вручную для каждого устройства на его панели настроек.

В группе **Управление и статусы** отображается текущий статус конфигурации. Для запуска вычитки конфигурации необходимо нажать соответствующую кнопку.

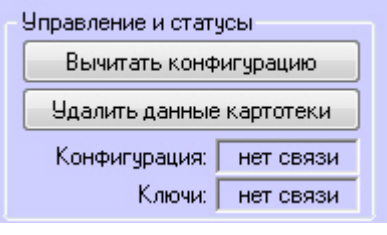

Процесс вычитки конфигурации будет отображен в *Протоколе событий*. После успешного завершения процесса статус конфигурации на панели настроек поменяется.

## <span id="page-13-1"></span>3.6 Настройка ключей пользователей в интеграции SDK Orion v.2

## <span id="page-13-2"></span>3.6.1 Настройка места хранения ключей пользователей и задание их типов

Все ключи пользователей хранятся в таблице ядра опроса, если они заполнены (см. [Заполнение таблиц ядра](#page-10-0) [опроса](#page-10-0)).

Также ключи пользователей могут храниться в пульте или в устройствах. При локальном режиме работы контроллера доступ предоставляется только по тем ключам, которые записаны в контроллер. При централизованном режиме работы схема следующая:

- при работе пульта в режиме **Компьютер** запрос о доступе сначала поступает в устройство доступа. Если ключ не записан в устройство, запрос передается на пульт. Если ключ не записан в пульте, запрос передается в таблицу ядра опроса;
- при работе пульта в режиме **ПИ** стадия запроса доступа к пульту опускается.

Для выбора места хранения ключа пользователя необходимо выполнить следующие действия:

1. В *Службе пропускного режима* выбрать необходимого пользователя и перейти на панель сотрудника на вкладку **Дополнительно** (см. [Работа с пользователями](https://doc.axxonsoft.com/confluence/pages/viewpage.action?pageId=119833104)).

2. Установить флажок **Болид. Хранить в приборе**, если требуется записывать ключ в устройство доступа (**1**). Панель сотрудника

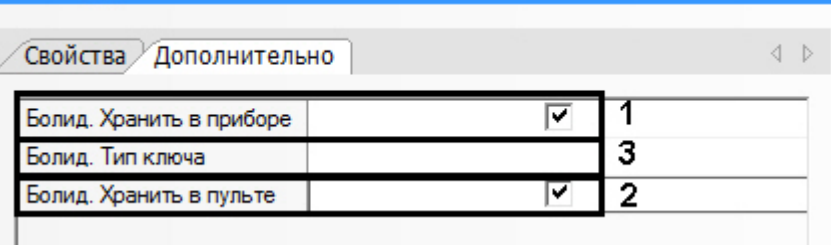

- 3. Установить флажок **Болид. Хранить в пульте**, если требуется записывать ключ в пульт *С*2000 (**2**).
- 4. Выбрать тип ключа в соответствующем списке (**3**). Если тип ключа не выбран, считается, что ключ основной.

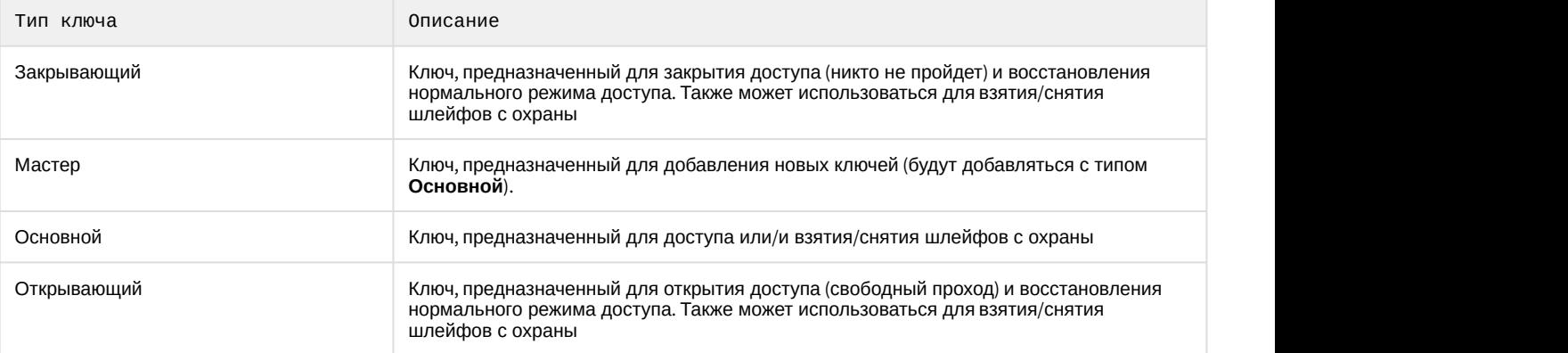

- 5. Сохранить параметры пользователя.
- 6. Параметры пользователя автоматически запишутся в таблицы ядра опроса, если это установлено в настройках. В противном случае необходимо выполнить это вручную (см. [Заполнение таблиц ядра опроса](#page-10-0)).
- 7. Если установлена динамическая пересылка данных ключей, то ключ автоматически запишется в выбранные устройства. В противном случае необходимо выполнить синхронизацию ключей (см. [Синхронизация ключей](#page-14-0) [пользователей](#page-14-0)).

## <span id="page-14-0"></span>3.6.2 Синхронизация ключей пользователей

Пересылка ключей в оборудование может осуществляться автоматически или вручную.

Для автоматической пересылки ключей в оборудование необходимо установить флажок **Динамика** на панели настроек объекта **SDK Orion** (**1**).

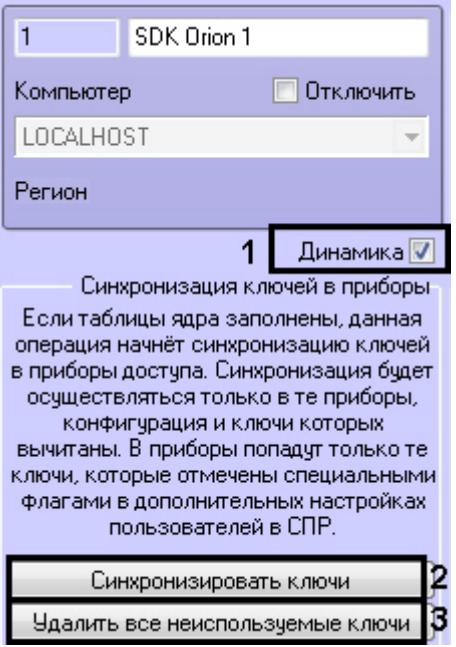

#### **Внимание!**

Пересылка ключей осуществляется только если заполнены таблицы ядра опроса (см. [Заполнение таблиц](#page-10-0) [ядра опроса](#page-10-0)).

Пересылка ключей произойдет только в те устройства, чья конфигурация вычитана (см. [Вычитка](#page-13-0) [конфигурации устройств](#page-13-0)).

В оборудование запишутся только те ключи, для которых установлены соответствующие параметры (см. [Настройка места хранения ключей пользователей и задание их типов](#page-13-2)).

Для ручной пересылки ключей в оборудование необходимо нажать кнопку **Синхронизировать ключи** (**2**).

Из устройств можно удалить все ключи, которых нет в ПК ACFA Intellect с указанными параметрами хранения (см. [Настройка места хранения ключей пользователей и задание их типов](#page-13-2)). Для этого необходимо нажать кнопку **Удалить все неиспользуемые ключи** (**3**).

Также из контроллеров доступа можно удалить все ключи, хранящиеся в них. Для этого необходимо на панели настроек соответствующего объекта нажать кнопку **Удалить данные картотеки**.

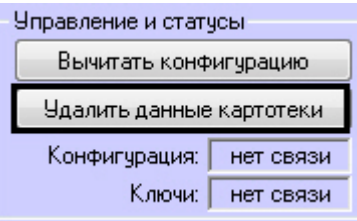

## <span id="page-15-0"></span>3.7 Настройка контроля двойного прохода (antipassback)

## **Внимание!**

Для корректной работы данной функции ключи пользователей должны храниться в приборе (см. [Настройка места хранения ключей пользователей и задание их типов](#page-13-2)).

Для настройки контроля двойного прохода (antipassback) необходимо для каждого контроллера выполнить следующие действия:

1. В утилите Uprog.exe (см. официальную справочную документацию по *ИСО Орион*) настроить номера зон доступа для каждого считывателя:

## **Примечание**

В зависимости от версии контроллера интерфейс утилиты Uprog.exe может различаться.

Для контроллера версии 2.01:

a. На вкладке **Считыватель 1** указать номер зоны для параметра **Номер зоны доступа**.

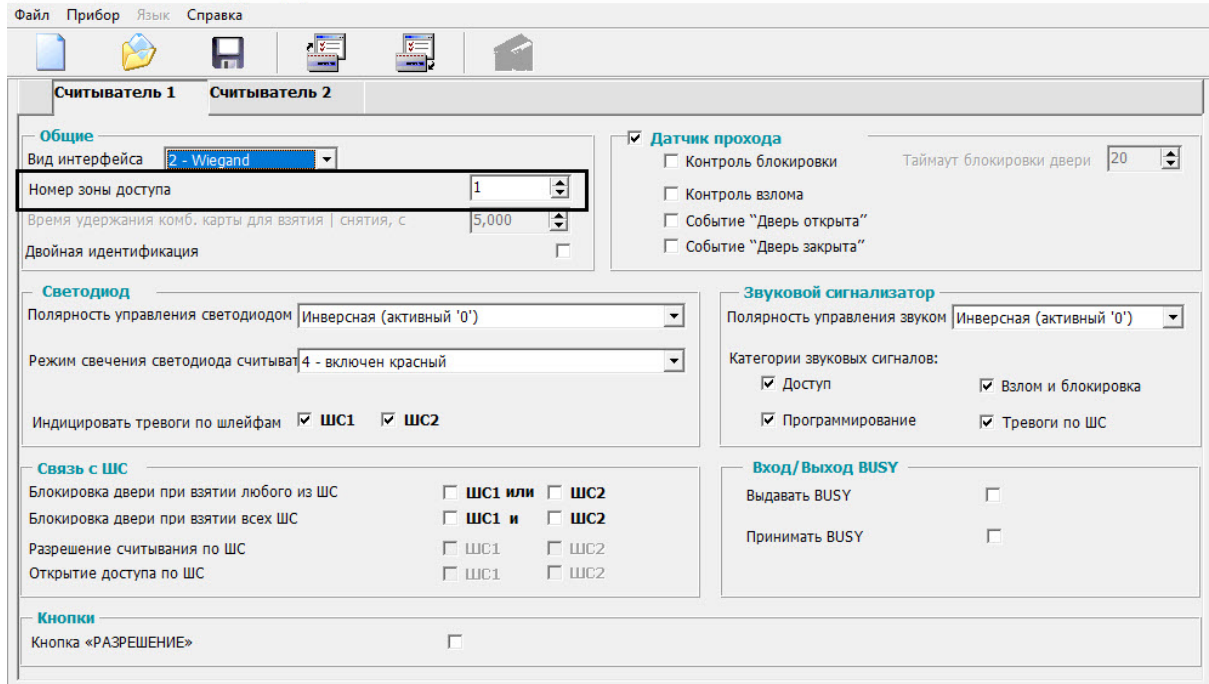

b. На вкладке **Считыватель 2** указать номер зоны для параметра **Номер зоны доступа**.

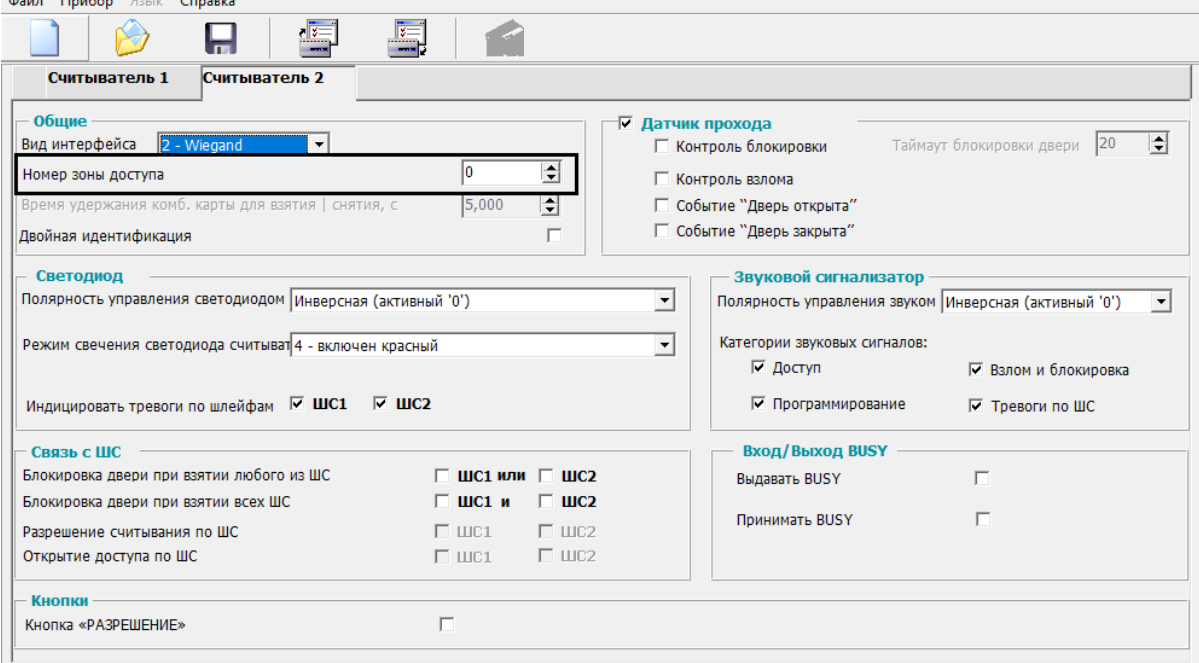

Для контроллера версии 2.20:

a. На вкладке **Считыватель 1** указать номер зоны для параметров **Номер зоны доступа назначения** и **Номер исходной зоны доступа**.

![](_page_17_Picture_55.jpeg)

b. На вкладке **Считыватель 2** указать номер зоны для параметров Номер зоны доступа назначения и Номер исходной зоны доступа.

![](_page_17_Picture_56.jpeg)

![](_page_17_Picture_57.jpeg)

#### **Внимание!**

Для организации зонального контроля двойного прохода (см. шаг 6) зона на выход должна быть с номером 0 на каждой точке прохода, которая считается начальной точкой маршрута (зона, с которой пользователи входят в здание).

- c. Записать конфигурацию в прибор.
- 2. Создать зоны доступа. Объект **Зона доступа SDK Orion** создается на базе объекта **SDK Orion**.
	- $\mathbb{E}$  SDK Orion 1 [1] <u>+</u> Э СОМ Порт #31.1 [1.1] н. Е Шаблоны УД ⊟ © Зоны доступа - • Зона доступа SDK Orion 1 [1.1] <u>В Зона доступа</u> SDK Orion 2 [1.2]
- 3. Выбрать индексы зон доступа в списке **Номер**. Выбранные индексы должны совпадать с номерами зон доступа в контроллере (см. шаг 1).

![](_page_18_Picture_156.jpeg)

![](_page_18_Picture_8.jpeg)

- 5. На базе объекта **SDK Orion** создать объект **Шаблон уровня доступа Orion**.
	- E-D LOCALHOST [V-BELYAKOV] 白 SDK Orion 1 [1] Н-Е Шаблоны УД  $\mathbb{E}$  Шаблон уровня доступа Orion 1.1 [1.1]
- 6. На панели настроек данного объекта задать параметры контроля двойного прохода:
	- a. Выбрать режим работы (**1**).

![](_page_19_Picture_152.jpeg)

- секундах, по истечении которого будет меняться режим работы антипассбэк (**2**).
- c. Если необходимо применять зональный контроль двойного прохода, установить соответствующий флажок (**3**). Зональный антипассбэк учитывает проходы в любую зону доступа системы, поэтому при проходе через какой-либо считыватель правило антипассбэк не будет нарушено только в том случае, если последний зарегистрированный проход был в зону, где расположен данный считыватель. Например, если был выполнен проход из Зоны 1 в Зону 2 и затем в Зону 3 и после этого выполняется попытка прохода через контроллер 1 (К1) в любом направлении через считыватели С1 и С2, то при зональном антипассбэке это будет являться нарушением.

![](_page_20_Figure_1.jpeg)

Если же зональный антипассбэк не используется, то некорректным будет считаться только проход из Зоны 1 в Зону 2, т.к. контроллер 1 (К1) не знает о проходе пользователя в Зону 3 и считает, что пользователь уже находится в зоне 2.

![](_page_20_Figure_3.jpeg)

## **Примечание**

Зональный антипассбэк не действует, если не выбран какой-либо режим работы антипассбэк (см. п. 7a).

- d. Нажать кнопку **Применить** (**4**).
- 7. Создать уровень доступа в Бюро пропусков (см. [Работа с уровнями доступа в Бюро пропусков](https://doc.axxonsoft.com/confluence/pages/viewpage.action?pageId=128909690)), добавить в него необходимые контроллеры и ранее созданный шаблон. У контроллеров, по которым требуется осуществлять контроль двойного прохода, установить флажок **Не загружать.**

![](_page_20_Picture_139.jpeg)

- 8. Нажать кнопку **Сохранить**.
- 9. Присвоить созданный уровень доступа пользователям, к которым будет применяться контроль двойного прохода.

10. На панели настроек объекта **SDK Orion** выполнить заполнение таблиц (см. [Заполнение таблиц ядра опроса](#page-10-0)).

![](_page_21_Picture_2.jpeg)

В случае, если не используется динамическая пересылках данных *Службы пропускного режима* в устройства, выполнить синхронизацию ключей (см. [Синхронизация ключей пользователей](#page-14-0)).

Настройка контроля двойного прохода завершена.

## <span id="page-21-0"></span>3.8 Настройка прохода по правилу двух или трех лиц

Проход по правилу двух (трех) лиц подразумевает идентификацию двух (трех) человек для осуществления прохода: того, кто осуществляет проход и того, кто подтверждает проход (1 или 2 человека).

Для настройки прохода по правилу двух (трех) лиц необходимо выполнить следующие действия:

#### 1. На базе объекта **SDK Orion** создать 2 объекта **Шаблон уровня доступа Orion**.

![](_page_21_Picture_193.jpeg)

2. На панели настроек первого объекта выбрать уровень доступа охранника, который будет подтверждать доступ.

![](_page_21_Picture_194.jpeg)

... Панные правила могу быть добавле

Если будет использоваться проход по правилу трех лиц, то нужно задать два подтверждаюших уровня доступа.

![](_page_21_Picture_195.jpeg)

Данный шаблон будет входить в уровень доступа сотрудника.

- 3. Нажать кнопку **Применить**.
- 4. На панели настроек второго шаблона задавать уровни доступа не требуется. Данный шаблон будет задействован в уровне доступа охранника (охранников). Если не требуется, чтобы приходило событие *Проход* -> *Охранник*, необходимо установить флажок **Подтверждающий режим прохода**.

![](_page_22_Picture_179.jpeg)

В этом случае события при проходе будут следующими: *Идентификатор Хозорган* -> *Сотрудник Идентификатор Хозорган* -> *Охранник Проход* -> *Сотрудник*

- 5. Нажать кнопку **Применить**.
- 6. На панели настроек объекта **SDK Orion** выполнить заполнение таблиц (см. [Заполнение таблиц ядра опроса](#page-10-0)).

![](_page_22_Picture_180.jpeg)

7. В *Службе пропускного режима* для уровня доступа сотрудника задать точку прохода и первый шаблон (см. п. 2) уровня доступа (см. [Создание уровней доступа](https://doc.axxonsoft.com/confluence/pages/viewpage.action?pageId=119833075)). Для уровня доступа охранника (при правиле трех лиц для уровня доступа обоих охранников) указывается точка прохода, на которой он может подтверждать доступ, и второй шаблон уровня доступа (см. п.3).

![](_page_22_Picture_181.jpeg)

8. На панели настроек объекта **SDK Orion** выполнить заполнение таблиц (см. п. 6).

#### **Примечание**

В случае, если не используется динамическая пересылка данных *Службы пропускного режима* в устройства, выполнить синхронизацию ключей (см. [Синхронизация ключей пользователей](#page-14-0)).

Настройка прохода по правилу двух (трех) лиц завершена.

## <span id="page-22-0"></span>3.9 Настройка оборудования ИСО Орион в ПК ACFA Intellect

## <span id="page-22-1"></span>3.9.1 Настройка контроллеров доступа

Настройка контроллера доступа осуществляется следующим образом:

1. Выбрать соответствующий объект **C2000-2** или **C2000-4**.

![](_page_23_Picture_181.jpeg)

2. Выбрать из списка **Тип** режим, в котором работает контроллер (**1**). Данный параметр должен строго совпадать с одноименной настройкой в ПО *ИСО Орион*.

## **Внимание!**

Для контроллера С2000-4 всегда должен быть выбрать тип **Две двери на вход**

- 3. При необходимости организации зонального контроля двойного прохода выбрать зоны доступа на вход и на выход (**2**, см. [Настройка контроля двойного прохода](#page-15-0) [\(antipassback\)\)](#page-15-0).
- 4. Установить флажок **Мультисостояния**, если на карте необходимо отображать все состояния контроллера (**3**).
- 5. Нажать кнопку **Применить**.

Настройка контроллера доступа завершена.

## <span id="page-23-0"></span>3.9.2 Настройка охранных приборов

Такие устройства как С2000-К, С2000-ИТ, С2000-БИ, С2000-КС, С2000-GSM, С2000-Эфир, УО Орион, С2000-ПТ, УО-4С, С2000-БИ исп.01, С2000-PGE и С2000-БКИ могут использоваться для удаленного отображения состояния разделов, индикации или передачи на пункт централизованного наблюдения по различным каналам связи.

Настройка данных устройств осуществляется следующим образом:

1. Выбрать соответствующий объект в дереве.

2. Выбрать разделы или группы разделов, которые будет контролировать устройство (**1**).

![](_page_24_Picture_157.jpeg)

#### **Примечание**

Список разделов и групп разделов сортируется в алфавитном порядке следующим образом: Спец символы > Цифры > Заглавные буквы на латинице > Строчные буквы на латинице > Заглавные буквы **(i) Примечание**<br>Список разделов и групп разделов сортируется в алфавитном п<br>символы > Цифры > Заглавные буквы на латинице > Строчные бу<br>на кириллице > Строчные буквы на кириллице.

- 3. Если требуется транслировать события во внешние сети, установить флажок **Присутствует в пульте** и выбрать события для трансляции (**2**).
- 4. Установить флажок **Мультисостояния**, если на карте необходимо отображать все состояния приборов (**3**).
- 5. Нажать кнопку **Применить**.

Настройка устройства завершена.

Настройка других охранных приборов заключается только в виде их отображения на карте (см. п.4).

## <span id="page-24-0"></span>3.9.3 Настройка считывателей

Настройка считывателя контроллера доступа осуществляется следующим образом:

- 1. Выбрать соответствующий объект **СКУД Считыватель Orion**.
- 2. Выбрать разделы или группы разделов, которые будут управляться пользователями на этом считывателе (**1**). При успешной авторизации состояние выбранных разделов поменяется на противоположное.

![](_page_24_Picture_158.jpeg)

#### **Примечание**

Список разделов и групп разделов сортируется в алфавитном порядке следующим образом: Спец символы > Цифры > Заглавные буквы на латинице > Строчные буквы на латинице > Заглавные буквы **10 Примечание**<br>Список разделов и групп разделов сортируется в алфавитном порядке следующи<br>символы > Цифры > Заглавные буквы на латинице > Строчные буквы на латинице<br>на кириллице > Строчные буквы на кириллице.

## **Внимание!**

При централизованном управлении доступ имеет приоритет выше, чем постановка/снятие.

- 3. Если с помощью данного считывателя необходимо вносить карты доступа в *Службе пропускного режима*, установить флажок **Контрольный считыватель** (**2**).
- 4. Для корректной работы *Учета рабочего времени* выбрать регионы на вход и на выход на вкладке **Прочее**. **Регион на вход** - это регион, в который пользователь войдет. **Регион на выход** - это регион, в котором находится пользователь перед проходом через считыватель.

![](_page_25_Picture_149.jpeg)

5. Нажать кнопку **Применить**.

Настройка считывателя контроллера доступа завершена.

Настройка считывателей ОПС осуществляется идентично.

## <span id="page-25-0"></span>3.9.4 Настройка отображения шлейфов

Настройка отображения шлейфов охранных приборов и контроллеров доступа *ИСО Орион* на карте осуществляется следующим образом:

1. Выбрать соответствующий объект **СКУД Шлейф Орион** или **ОПС Шлейф Орион** и перейти на панель его настроек.

![](_page_26_Picture_142.jpeg)

С2000-ВТ Влажность

С2000-ВТ Температура

Влажность= 46 %

Температура= 28 С

3. Выбрать набор иконок для отображения состояний шлейфа на карте в полне **Набор иконок** (**2**). Доступны иконки для отображения состояний следующих видов извещателей:

![](_page_26_Picture_143.jpeg)

![](_page_27_Picture_125.jpeg)

Настройка отображения шлейфов охранных приборов и контроллеров доступа *ИСО Орион* завершена.

## <span id="page-27-0"></span>3.10 Запись конфигурации в пульт С2000

Запись конфигурации в пульт С2000 осуществляется с панели настроек объекта **COM Порт**.

Здесь же размещаются параметры подключения оборудования *ИСО Орион* к ПК ACFA Intellect (**1**).

![](_page_28_Picture_190.jpeg)

#### **Внимание!**

Изменение данных параметров следует осуществлять только при реальном изменение параметров оборудования (смена режима работы пульта).

Для записи конфигурации в пульт необходимо выполнение следующих условий:

- 1. Таблицы ядра опроса должны быть заполнены (см. [Заполнение таблиц ядра опроса](#page-10-0)).
- 2. На компьютере с ядром опроса должно быть установлено ПО программирования пультов PProg.
- 3. В ПО PProg должна быть задана скорость работы порта, совпадающая со скоростью работы порта пульта.
- 4. Пульты версии ниже 2.07 необходимо перевести в режим **Программирование** вручную.
- 5. Введен верный пароль настройщика системы (**2**).

После выполнения всех условий необходимо нажать кнопку **Записать конфигурацию**.

#### **Внимание!**

Данная операция может производиться длительное время. На время записи конфигурации опрос всех устройств на этом порту будет остановлен

## <span id="page-28-0"></span>3.11 Смена пароля хозоргана

Существует возможность смены пароля постоянного хозоргана. Постоянный хозорган - это ключ с данным атрибутом, который находится в пульте по умолчанию. Для смены пароля хозоргана необходимо выполнить следующие действия:

1. На панели настроек объекта **COM-порт** ввести новый пароль хозоргана (**1**).

![](_page_28_Picture_191.jpeg)

2. Выполнить запись конфигурации в пульт (**2**, см. [Запись конфигурации в пульт С](#page-27-0)[2000\)](#page-27-0).

Смена пароля постоянного хозоргана завершена.

## <span id="page-28-1"></span>3.12 Oсобенности настройки уровней доступа пользователей

Существует возможность разграничивать уровень доступа пользователей модуля *Орион*, благодаря чему доступ будет предоставляться только через один считыватель контроллера.

#### **Внимание!**

Сохранить

Создать

Удалить

Для корректной работы данной функции ключи пользователей должны храниться в приборе (см. [Настройка места хранения ключей пользователей и задание их типов](#page-13-2)).

Например, если требуется, чтобы одному сотруднику предоставлялся доступ только по первому считывателю, а другому сотруднику - только по второму считывателю, необходимо в *Службе пропускного режима* произвести следующие настройки (см. разделы [Создание временной зоны](https://doc.axxonsoft.com/confluence/pages/viewpage.action?pageId=119833022) и [Создание уровней доступа](https://doc.axxonsoft.com/confluence/pages/viewpage.action?pageId=119833075)).

![](_page_29_Picture_75.jpeg)

## <span id="page-30-0"></span>4 Работа с модулем интеграции SDK Orion v.2

## <span id="page-30-1"></span>4.1 Общие сведения о работе с модулем SDK Orion v.2

Для работы с модулем интеграции SDK Orion v.2 используются следующие интерфейсные объекты:

## 1. **Карта**.

## 2. **Протокол событий**.

Сведения по настройке данных интерфейсных объектов приведены в документе [Программный комплекс](https://doc.axxonsoft.com/confluence/pages/viewpage.action?pageId=83500164) [Интеллект](https://doc.axxonsoft.com/confluence/pages/viewpage.action?pageId=83500164)[:](https://doc.axxonsoft.com/confluence/pages/viewpage.action?pageId=83500164) [Руководство Администратора](https://doc.axxonsoft.com/confluence/pages/viewpage.action?pageId=83500164).

Работа с данными интерфейсными объектами подробно описана в документе [Программный комплекс Интеллект](https://doc.axxonsoft.com/confluence/pages/viewpage.action?pageId=83499967)[:](https://doc.axxonsoft.com/confluence/pages/viewpage.action?pageId=83499967) [Руководство Оператора](https://doc.axxonsoft.com/confluence/pages/viewpage.action?pageId=83499967).

## <span id="page-30-2"></span>4.2 Отображение множественных состояний устройств на карте

Устройства и разделы *ИСО Болид* могут иметь несколько состояний. По умолчанию на карте отображается состояние от последнего события.

Также на карте можно отображать все состояния, которые имеют устройства (или разделы). Если данная опция активирована в настройках, то при выборе соответствующего объекта на карте отображаются все его состояния.

![](_page_30_Picture_11.jpeg)

Подробная информация о всех устройствах (разделах) на карте отображается в сводной таблице.

![](_page_30_Picture_130.jpeg)

Для ее открытия необходимо кликнуть правой кнопкой мыши по карте и выбрать соответствующий пункт меню.

![](_page_30_Figure_15.jpeg)

## <span id="page-31-0"></span>4.3 Управление считывателем контроллера доступа

Управление считывателем контроллера доступа осуществляется в интерактивном окне **Карта** с использованием функционального меню соответствующего объекта.

![](_page_31_Picture_137.jpeg)

#### Описание команд управления считывателем приведено в таблице.

![](_page_31_Picture_138.jpeg)

## <span id="page-31-1"></span>4.4 Управление шлейфом контроллера доступа

Управление шлейфом контроллера доступа осуществляется в интерактивном окне **Карта** с использованием функционального меню соответствующего объекта.

![](_page_31_Picture_139.jpeg)

Описание команд управления шлейфом приведено в таблице.

![](_page_31_Picture_140.jpeg)

## <span id="page-31-2"></span>4.5 Управление реле контроллера доступа

Управление реле контроллера доступа осуществляется в интерактивном окне **Карта** с использованием функционального меню соответствующего объекта.

## СКУД Реле Orion 1.1.33.1[1.1.33.1] Системное сообщение - Системное сообщение<br>Команда выполнена: В исходное состояние<br>-- 07-08-15 15:22:48 Включить В исхдное состояние Управление Выключить

#### Описание команд управления реле приведено в таблице.

![](_page_32_Picture_172.jpeg)

Из меню управления реле запускаются дополнительные команды и задаются их параметры. Описание приведено в таблице.

#### **Внимание!**

Набор команд управления реле меняется в зависимости от устройства, к которому оно подключено.

![](_page_32_Picture_173.jpeg)

#### **Внимание!**  $\mathbf{A}$

Не все устройства могут выполнить команду мигания. Пуск речевого оповещения не будет выполнен, если превышен индекс сценария для конкретного прибора

![](_page_32_Picture_174.jpeg)

![](_page_33_Picture_251.jpeg)

## <span id="page-33-0"></span>4.6 Управление шлейфом охранного прибора

Управление шлейфом какого-либо охранного прибора осуществляется в интерактивном окне **Карта** с использованием функционального меню соответствующего объекта.

## ОПС Шлейф Orion 1[1.1.1.1.1]

![](_page_33_Picture_252.jpeg)

Описание команд управления шлейфом приведено в таблице.

#### **Примечание**

Команды управления включения/выключения автоматики актуальны только для приборов с автоматической установкой пожаротушения (например, С2000-АСПТ).

![](_page_33_Picture_253.jpeg)

![](_page_34_Picture_265.jpeg)

## <span id="page-34-0"></span>4.7 Управление реле охранных приборов

Управление реле какого-либо охранного прибора осуществляется в интерактивном окне **Карта** с использованием функционального меню соответствующего объекта.

![](_page_34_Picture_266.jpeg)

Описание команд управления реле приведено в таблице.

![](_page_34_Picture_267.jpeg)

## <span id="page-34-1"></span>4.8 Управление разделом или группой разделов

Управление разделом или группой разделов осуществляется в интерактивном окне **Карта** с использованием функционального меню соответствующего объекта.

![](_page_35_Picture_65.jpeg)

Описание команд управления шлейфом приведено в таблице.

## **Примечание**

Команды управления пуска/остановки пожаротушения актуальны только для приборов с автоматической установкой пожаротушения (например, С2000-АСПТ).

![](_page_35_Picture_66.jpeg)

## <span id="page-36-0"></span>5 Приложение 1. Утилита переноса конфигурации SDKOrion2Converter.exe

Утилита переноса конфигурации предназначена для сохранения существующей конфигурации системы и привязок объектов на карте, в разделах и уровнях доступа при переходе на новую версию интеграции *Болид* SDK *Орион* v.2.

при переходе на новую версию интеграции *Болид SDK Орион v.2* будет использоваться новая версия ядра<br>опроса Орион (старая версия 1.12, новая – 1.20). В результате потребуется замена ключа защиты Guardant<br>для ядра опроса О опроса Орион (старая версия 1.12, новая – 1.20). В результате потребуется замена ключа защиты Guardant **Ф Примечание.**<br>При переходе на новую версию интеграции *Болид SDK Орион v.2* будет использоваться новая версия ядра<br>опроса Орион (старая версия 1.12, новая – 1.20). В результате потребуется замена ключа защиты Guardant<br>д

Утилиту переноса конфигурации необходимо запустить **перед** обновлением ПК ACFA Intellect. Для получения данной утилиты следует обратиться в техническую поддержку компании ITV|AxxonSoft.

При запуске утилиты SDKOrion2Converter.exe будет выведено информационное окно с подробным описанием

![](_page_37_Picture_32.jpeg)

Для перехода к окну утилиты нажать кнопку **ОК** или .

В открывшемся окне утилиты ввести строку подключения к базе данных и нажать кнопку **Конвертировать**.

![](_page_38_Picture_38.jpeg)

При успешном завершении конвертации следует обновить ПК ACFA Intellect, после чего необходимо обновить структуру базы данных с помощью утилиты idb.exe.

## **Внимание!**

После переноса конфигурации необходимо вручную перенастроить макрокоманды и скрипты.